### **Comtrend PRT-6301 Router Topics**

Configuring Pinholes/Port Forwarding
Enabling WIFI (wireless) / Changing SSID/Passphrase
Weak Security Concerns (wireless) For New Devices (Apple Products)

#### **Configuring Pinholes/Port Forwarding**

- 1) From a web browser, go to "http://192.168.1.1". Login with the username "admin" and the password "seiadmin".
- 2) Click the "Basic Setup" link on the top menu bar.

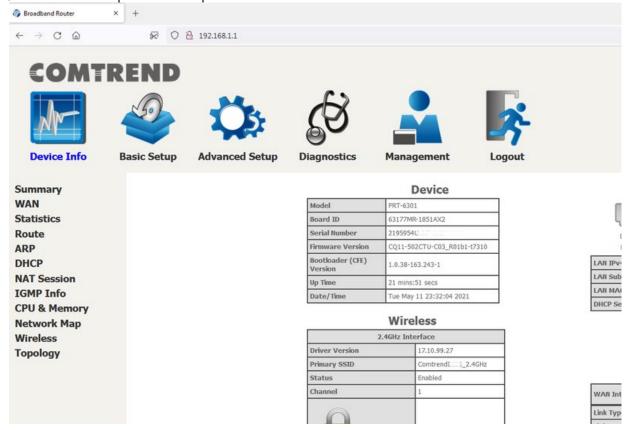

3) Click on the "NAT" link on the left.

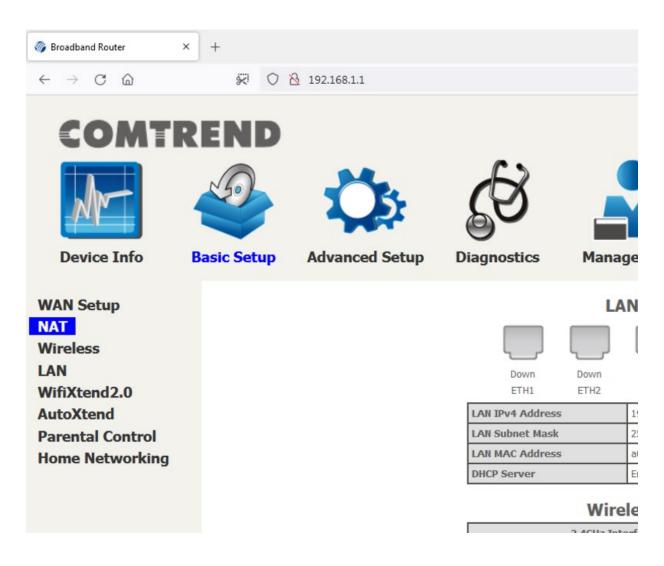

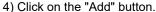

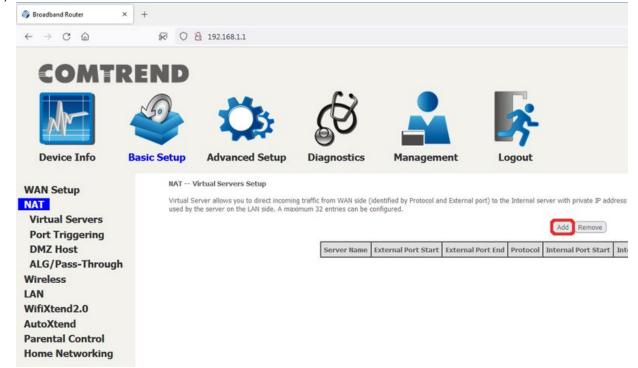

5) Check if the setup you need is in the pre-configured list under "Select a Service".

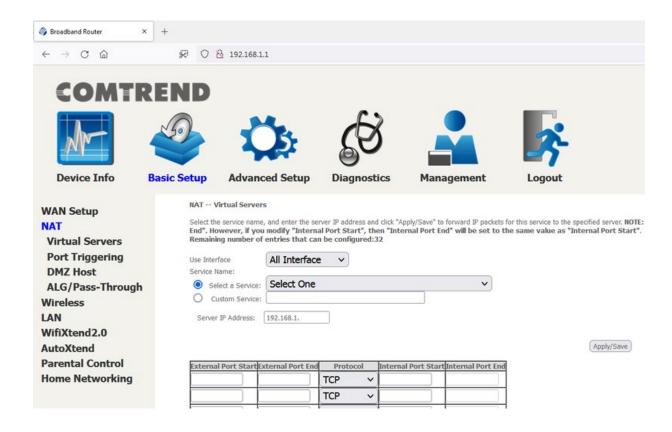

6) If not, create your own. As an example, here we are adding a Test service that will forward traffic going from the internet to the router on ports 2020-2025 to a device on the network with the IP address of 192.168.1.23 on port 22. Once you have added your desired port forwards, click "Apply/Save" at the bottom of the page.

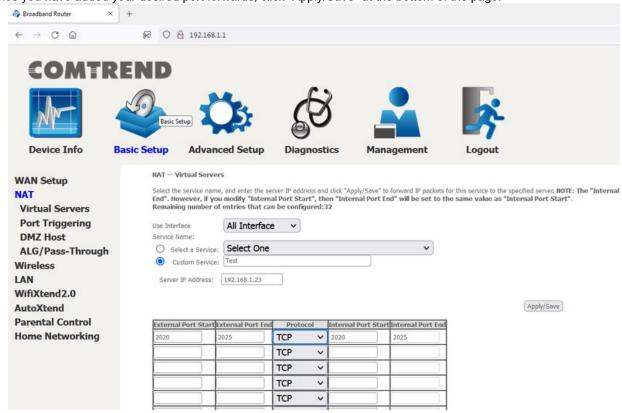

7) You are now done.

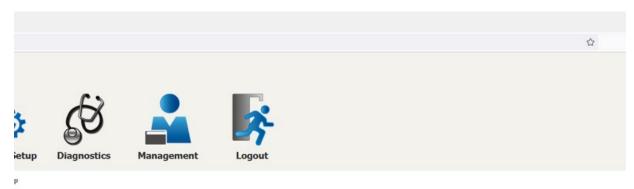

ect incoming traffic from WAN side (identified by Protocol and External port) to the Internal server with private IP address on the LAN side. The Internal port is required only if the external port needs to be converted to side. A maximum 32 entries can be configured.

| 4.22 | Damen  |
|------|--------|
| maai | Remove |

| Server Name | External Port Start | External Port End | Protocol | Internal Port Start | Internal Port End | Server IP Address | WAN Interface  | Remove |
|-------------|---------------------|-------------------|----------|---------------------|-------------------|-------------------|----------------|--------|
| Test        | 2020                | 2025              | TCP      | 2020                | 2025              | 192.168.1.23      | All Interfaces |        |

#### Back to the Top

# **Configuring WIFI/Wireless**

You have your choice of one of two ways to enable the wireless access point in your SEI provided Comtrend PRT-6301:

- A) Easy way by pressing a button and using preset defaults.
- B) Personalized approach (you can set your own SSID & security).

#### Easy setup:

- 1) On the back of your router, there is are two small round button labeled 2.4GHz WIFI ON/OFF & WPS and 5GHz WIFI ON/OFF & WPS. Press and hold the 2.4GHz button for approximately 20 seconds and release. Within a few seconds, the 2.4GHz WIFI LED will turn on. Repeat the same process for the 5GHz WIFI if needed.
- 2) On your WIFI capable devices, you will then connect to the SSID "ComtrendXXXX\_2.4GHz" or "ComtrendXXXX\_5GHz" where XXXX are the last 4 characters (in capital letters) of your modems MAC address. There is a sticker on the bottom of your modem with this MAC address.
- 3) Security is enabled by default using WPA2. The WPA2 encryption key/passphrase is located on the bottom of the router under WIFI Key. Please note that the WIFI Key is case sensitive.

#### Personalized setup:

- 1) From a web browser, go to "http://192.168.1.1". Login with the username "admin" and the password "seiadmin".
- 2) Click the Basic Setup link on the top menu bar.

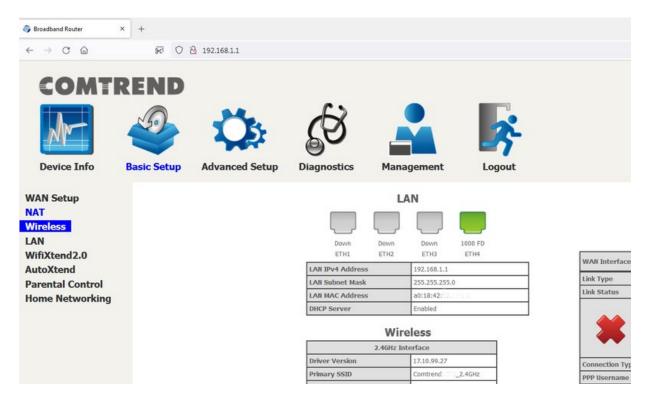

3) Click on "Wireless" on the left side. Select 2.4GHz or 5GHz interface using the drop down box next to "Wireless Interface". To enable either radio, make sure that "BSS Enabled" is set to "Enabled". Please note that you must click the "Apply" button before changing the Wireless Interface or your changes will be lost. You may also change the SSID of the router by changing the name under "Network Name (SSID) line. For best results, make sure that 2.4GHz and 5GHz SSIDs are not the same. Again, you must apply each change before changing the Wireless Interface.

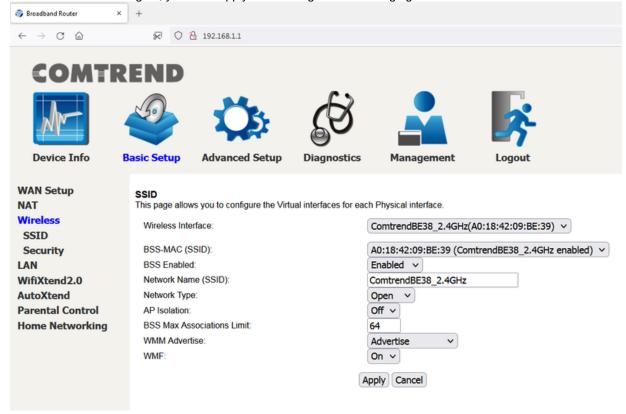

4) Click on the "Security" link on the left. Select 2.4GHz or 5GHz interface using the drop down box next to "Wireless Interface". You can change your encryption passphrase/key here, or you can view the current one as well. If you change it, be sure to click the "Apply/Save" button before changing the "Wireless Interface". The default passphrase/key is on the sticker located on the bottom of the router labeled WIFI Key. Please note that this key is case sensitive.

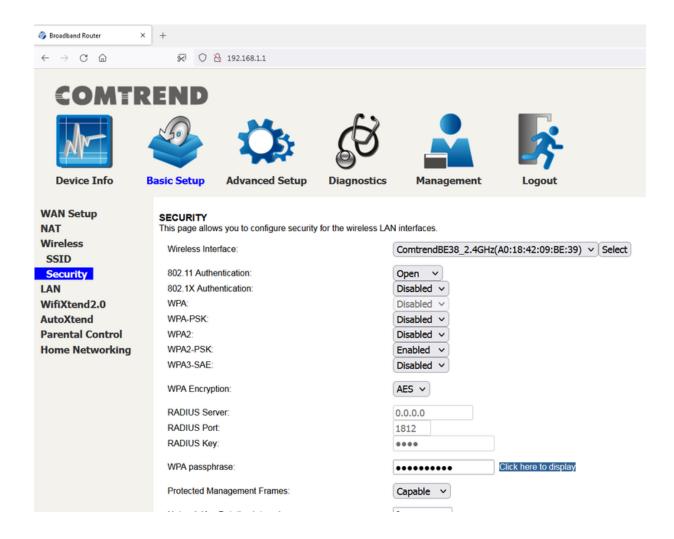

Back to the Top

### Weak Security Concerns (wireless) For New Devices (Apple Products)

- 1) From a web browser, go to "http://192.168.1.1". Login with the username "admin" and the password "seiadmin".
- 2) Click the "Advance Setup" link on the top menu bar.

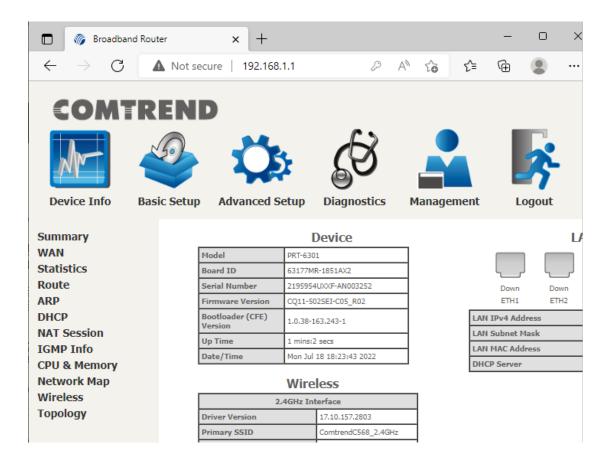

3) Click on the "Wireless" link on the left.

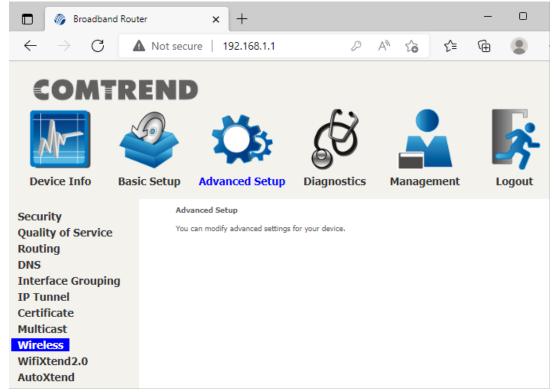

4) Click on the "Security" link on the left under "Wireless".

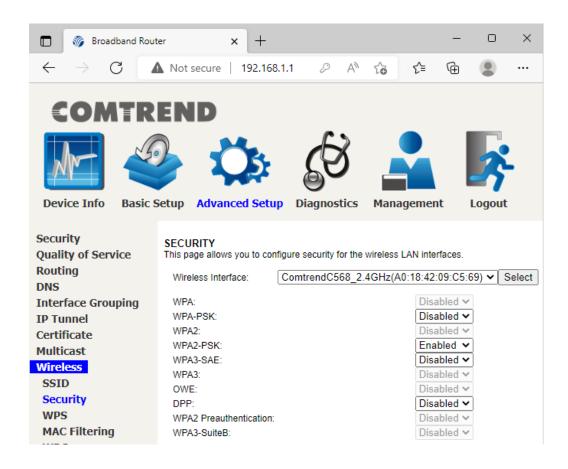

5) Select 2.4GHz band beside the "Wireless Interface".

From this step to step 7 repeat the same process for 5GHz band selection.

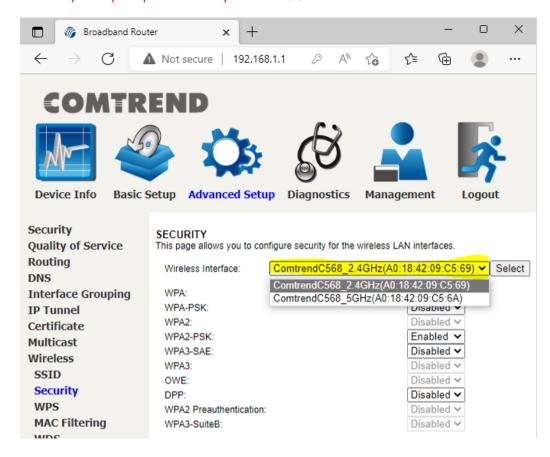

6) Then change the "WPA3-SAE" section from Disabled to **Enabled.** 

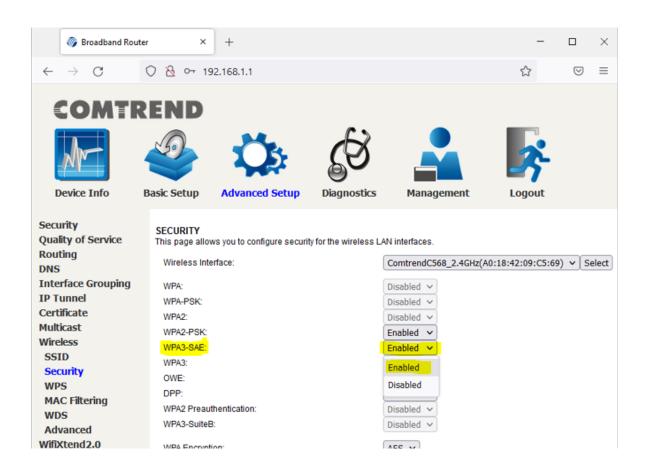

7) Finally click on apply at the bottom, and you are done!

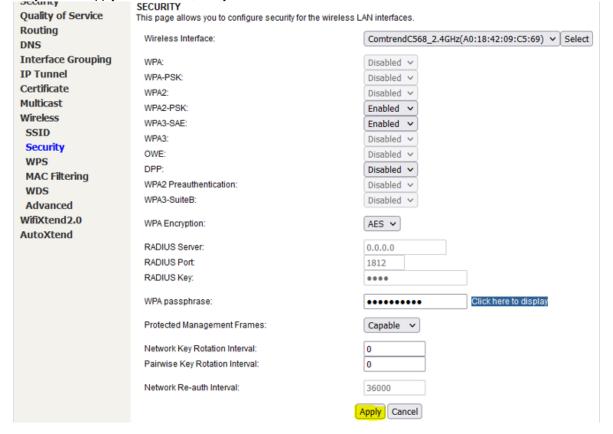

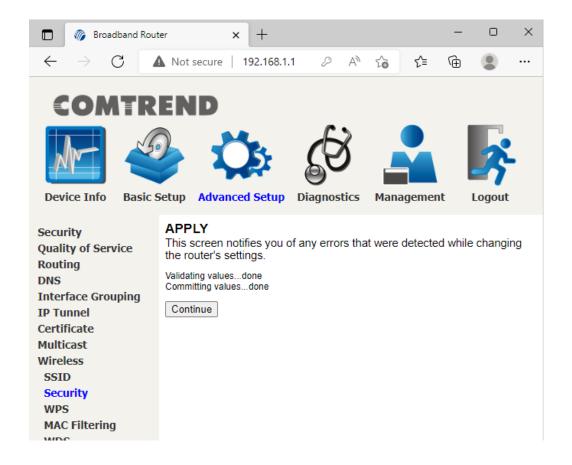

## It is worth mentioning that devices won't see the change until:

- A) Disconnecting and reconnecting the device to the PRT-6301.
- B) Simply turning the WiFi off and on will do the trick (on your device).

Back to the Top

Internet Tech Support Available 24x7 800-925-6746 | 812-574-8800 | 812-667-8800 812-744-8800 | 812-839-8800 | 812-873-8800

Cellular Technical Support Monday through Friday ~ 8:00am to 4:30pm 888-200-8077

©2019 SEI Communications. All Rights Reserved. Legal, Privacy, and Security Notices.